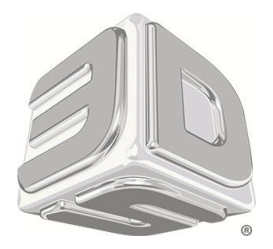

## **CubeX** 3D printer

**How to Load Firmware for CubeX without Activation**

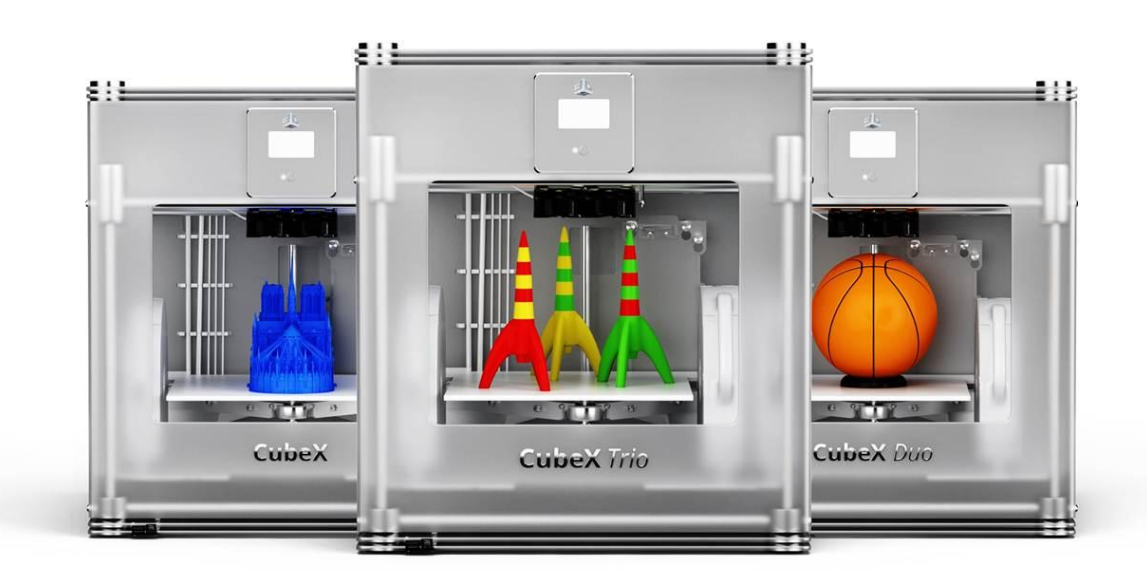

**Note: This method is only for Reseller firmware upgrade. If the following steps are not followed, the printer manufacturing settings will be deleted from the printer.**

- 1. Record the serial number from the back of the printer.
- 2. Contact 3D Systems Service department to get the following information and record.

X Offset Y Offset

- a. Pj2
- b. Pj3
- c. Wipe Offset \_\_\_\_\_\_\_\_\_\_\_
- 3. Unplug the power from your printer and wait ~20seconds.
- 4. Ensure the USB stick is NOT plugged into the printer.
- 5. While pressing the power button, plug in the power to printer and wait until the screen reads *USB Bootloader mode*. If this step is awkward for one person, please get another person to help plug in the power. Note also that the *USB Bootloader mode* may be very light on the screen. If the screen is white but appears blank, continue with the procedure as the text is just hard to read.

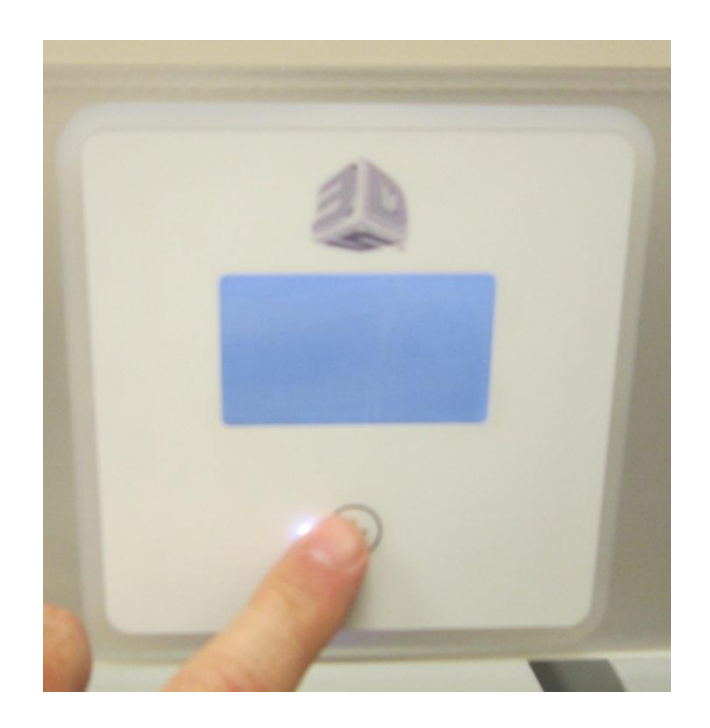

6. Plug your CubeX into the computer using the PC connection USB port.

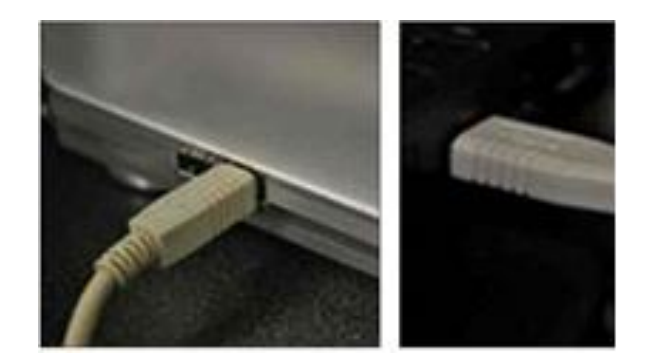

7. Open the Cube X client software and navigate to the **Settings** tab. Press the **Firmware update** button.

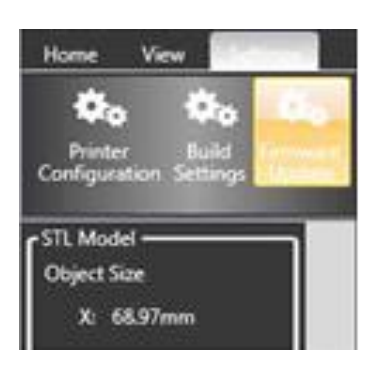

8. The CubeX software will then open windows explorer. Navigate to the firmware file (.hex file) you wish to install and open it.

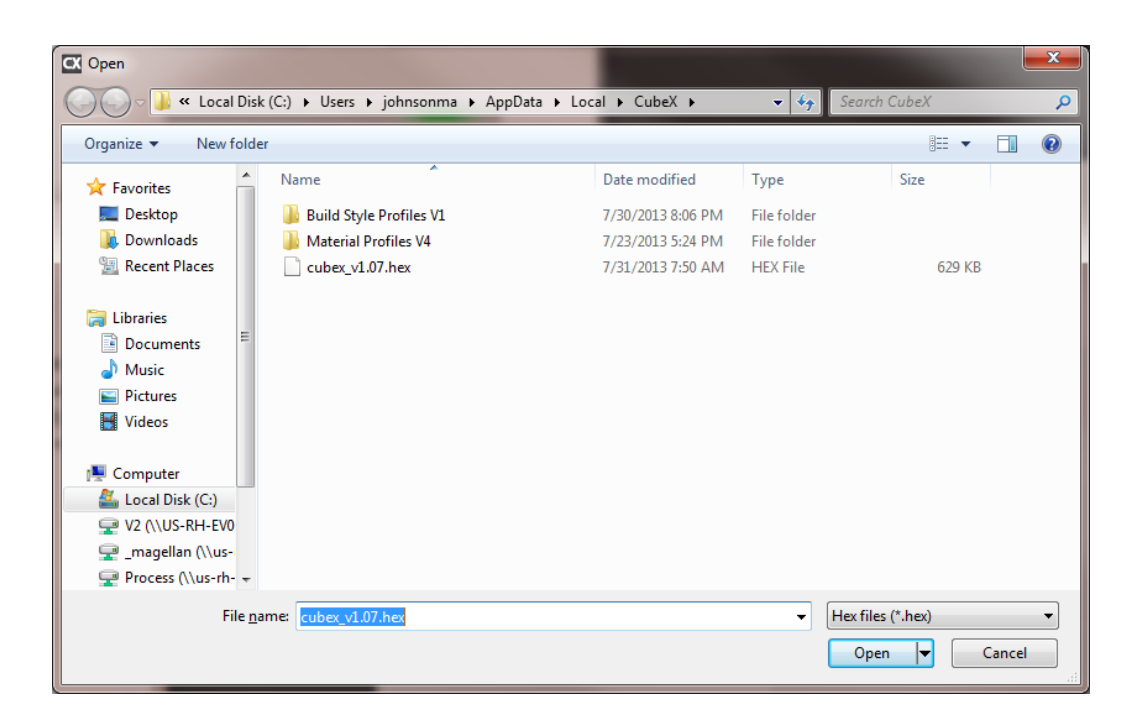

9. The CubeX software will now install the firmware onto the CubeX printer. Once the firmware has successfully downloaded to the printer the software will give a Firmware Successfully Downloaded message.

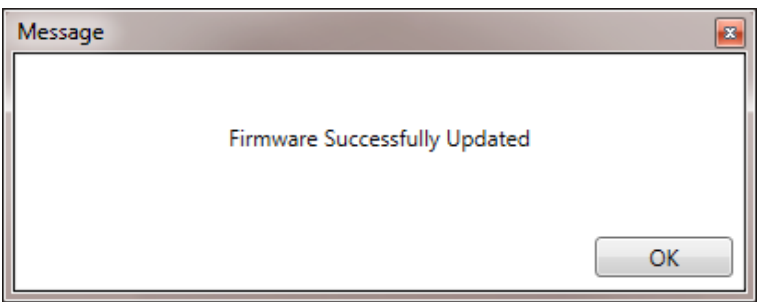

- 10. Unplug the USB cord from the printer and PC.
- 11. Unplug power from the printer and wait ~20seconds. Then plug power back into the printer.
- 12. The firmware has now been upgraded.
- 13. Insert the USB stick with the **Reseller Bypass Activation Key**. Wait ~10seconds and press the 3D Systems Icon to open printer menu. The printer should bypass the Activation screen at this point. If it does not, press the power button until the screen power turns off. Wait ~ 10 seconds and power on again.

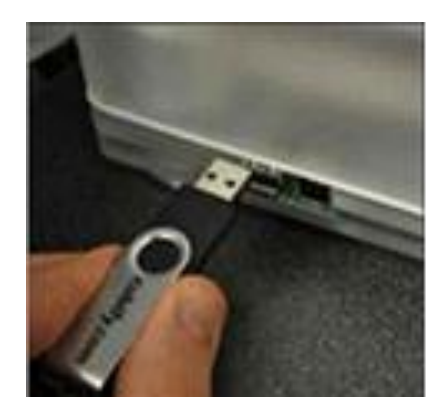

14. Go to the Offset Icon and fill in the values recorded in step 2.

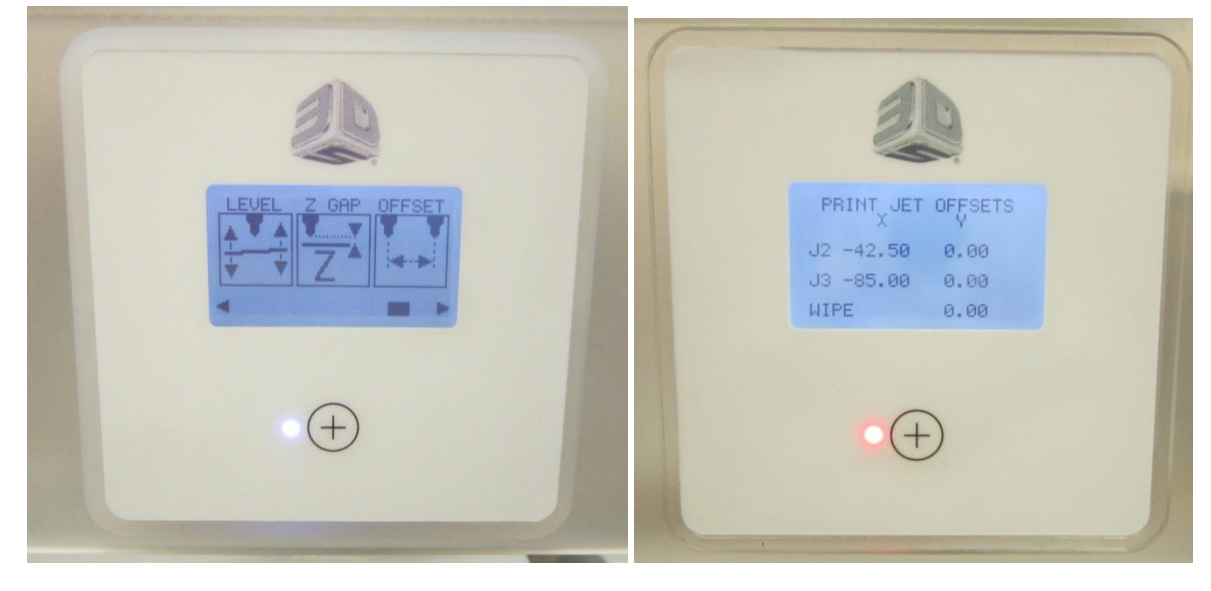

15. The Z-Gap will also need to be set using the *How to Set Z-Gap on a CubeX Printer* document.

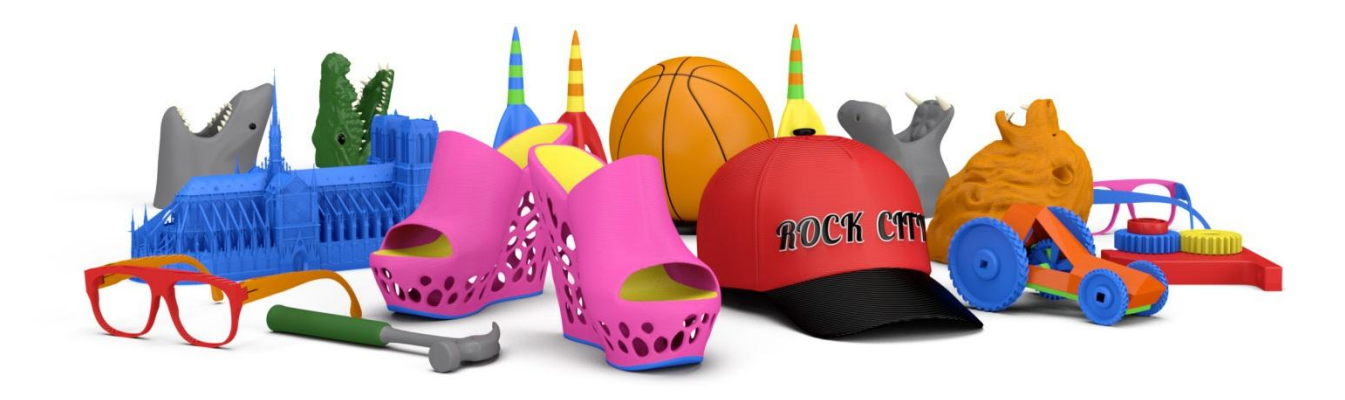

## 3D Systems, Inc. 333 Three D Systems Circle | Rock Hill, SC | 29730 Cubify.com

©2013 3D Systems, Inc. All rights reserved. The 3D Systems logo, CubeX and Cubify are registered trademarks of 3D Systems, Inc.

pn: 401702, Rev. A